## <span id="page-0-0"></span>**ANSYS Transonic Flow over a Wing - Physics Setup**

Author(s): Sebastian Vecchi, ANSYS Inc.

- [Problem Specification](https://confluence.cornell.edu/display/SIMULATION/ANSYS+AIM+Transonic+Flow+over+a+Wing)
- [1. Startup](https://confluence.cornell.edu/display/SIMULATION/ANSYS+Transonic+Flow+over+a+Wing+-+Start+Up)
- [2. Geometry](https://confluence.cornell.edu/display/SIMULATION/ANSYS+Transonic+Flow+over+a+Wing+-+Geometry)
- [3. Mesh](https://confluence.cornell.edu/display/SIMULATION/ANSYS+Transonic+Flow+over+a+Wing+-+Mesh)
- [4. Physics Setup](#page-0-0)
- [5. Solution/Results](https://confluence.cornell.edu/display/SIMULATION/ANSYS+Transonic+Flow+over+a+Wing+-+Results)
- [6.](https://confluence.cornell.edu/display/SIMULATION/Wind+Blade+Analysis+for+Wind+Power+-+Numerical+Results) [Verification & Validation](https://confluence.cornell.edu/display/SIMULATION/ANSYS+Transonic+Flow+over+a+Wing+-+Verification)

## Physics Setup

## Boundary Conditions / Forces

First, the inlet must be defined using the **Fluid Flow Conditions**. In the **Add** drop down menu by **Fluid Flow Conditions**, select **Inlet**. Then, using the face selection tool, define an inlet at the face in front of the leading (rounded) edge of the wing. Enter 11336.56 [in s^-1] for the **Velocity magnitude**. The **T otal temperature**, as defined in the problem specification, is 460 [R].

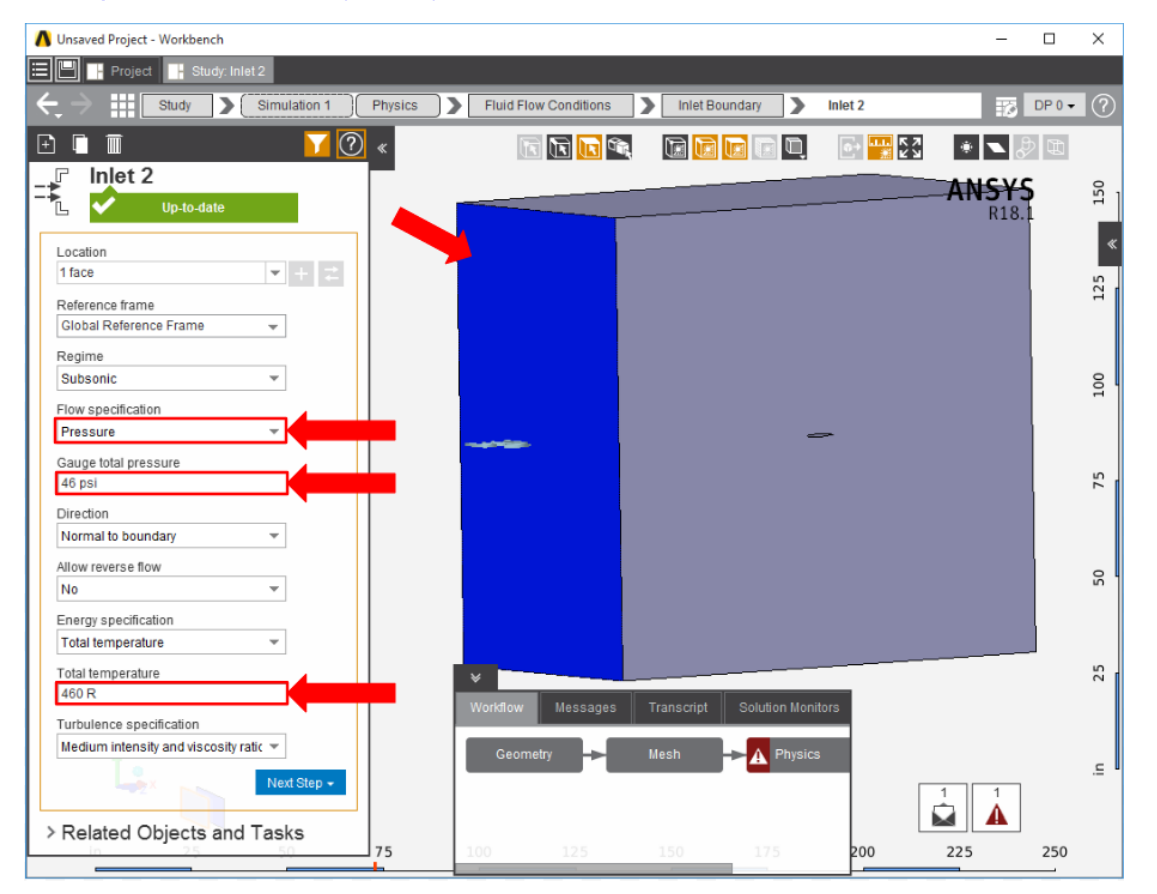

In the same **Add** menu, select **Outlet** to define an outlet on the face behind the wing. Change the **Gauge static pressure** to 46 [psi].

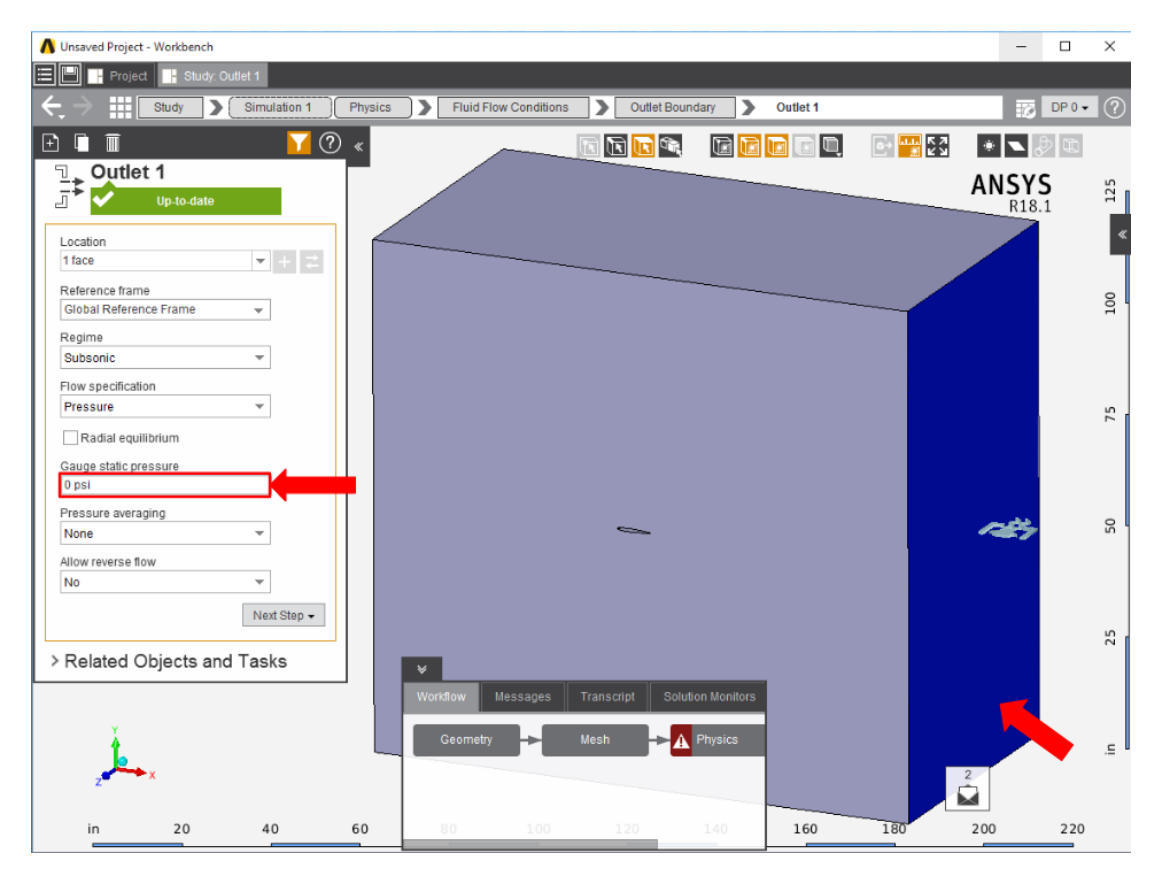

Create openings for the sides of the flow volume by selecting **Opening** in the **Add** drop down menu. Select the top, bottom and far side faces of the flow volume. Input 46 [psi] for the **Gauge entrainment pressure** and 460 [R] for the **Entrainment temperature**.

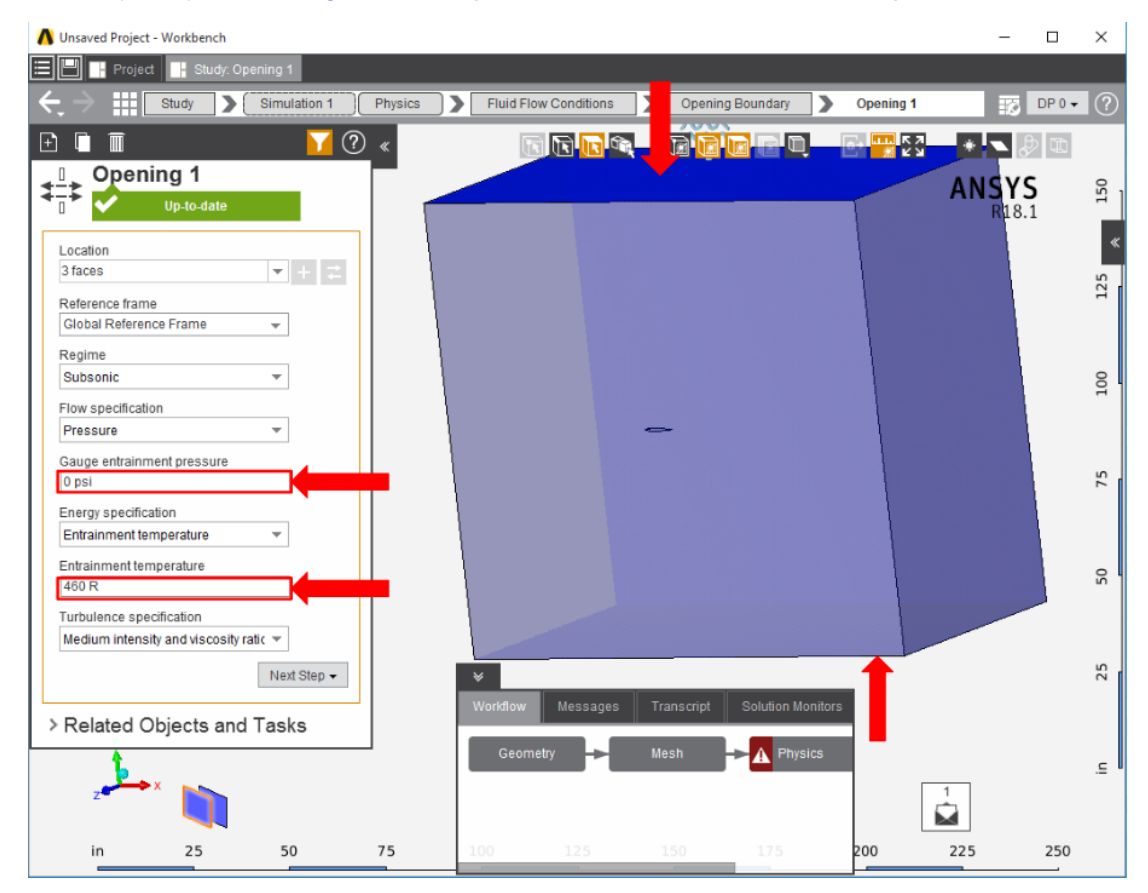

Add a **Symmetry** condition from the **Add** drop down menu to the side of the flow volume that the wing is coincident with.

Next, a **Wall** condition must be added to all surfaces that are not already defined. Wall can be found in the same **Add** menu as the previous conditions. AIM will automatically select every face that doesn't already have a constraint on it.

**[Go to Step 5: Solution/Results](https://confluence.cornell.edu/display/SIMULATION/ANSYS+Transonic+Flow+over+a+Wing+-+Results)**

[Go to all ANSYS AIM Learning Modules](https://confluence.cornell.edu/display/SIMULATION/ANSYS+AIM+Learning+Modules)